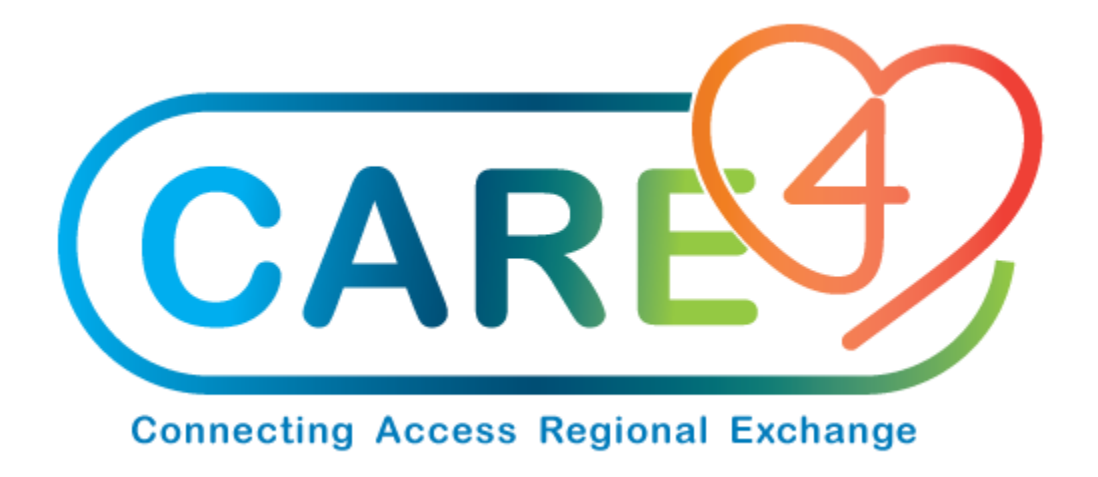

# Select Option Viewing Requisition Desktop Training Manual

Version Date: January 2021

Accountable Author: Jo-Ann Ross

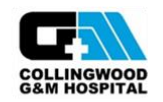

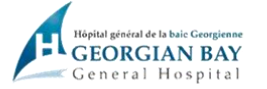

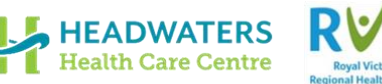

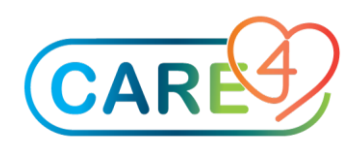

# **Table of Contents**

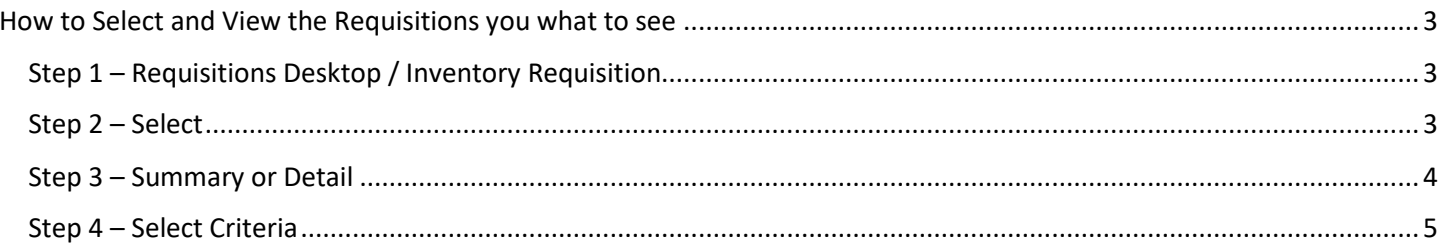

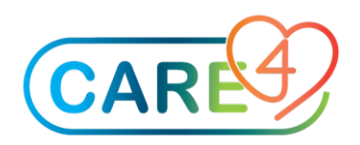

## <span id="page-2-0"></span>How to Select and View the Requisitions you what to see

There are times you go to the Requisition Screen and do not see the Exchange Cart you created or are Recurring Requisition you need to process – lets start by reviewing your Selection

#### <span id="page-2-1"></span>Step 1 – Requisitions Desktop / Inventory Requisition

In the Requisitioning Desktop, click on Inventory Reqs on the right hand side

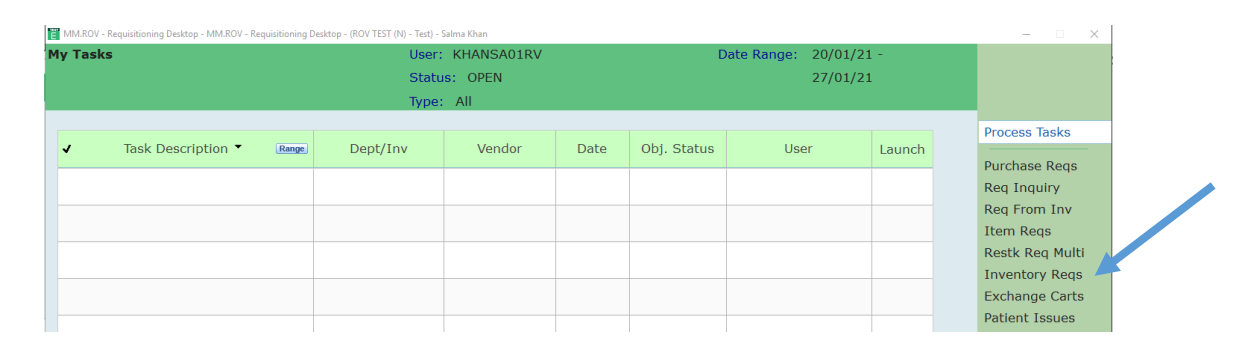

<span id="page-2-2"></span>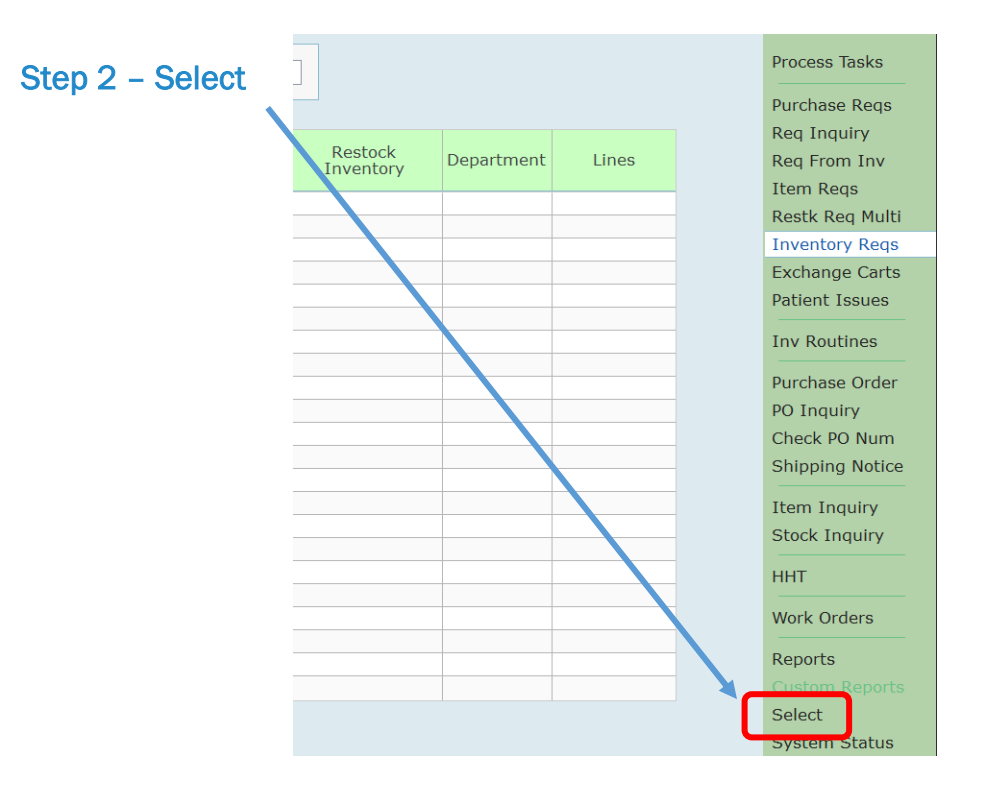

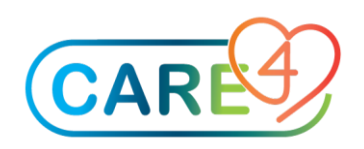

### <span id="page-3-0"></span>Step 3 – Summary or Detail

A new screen will appear where you can review and set the options for what you want to see.

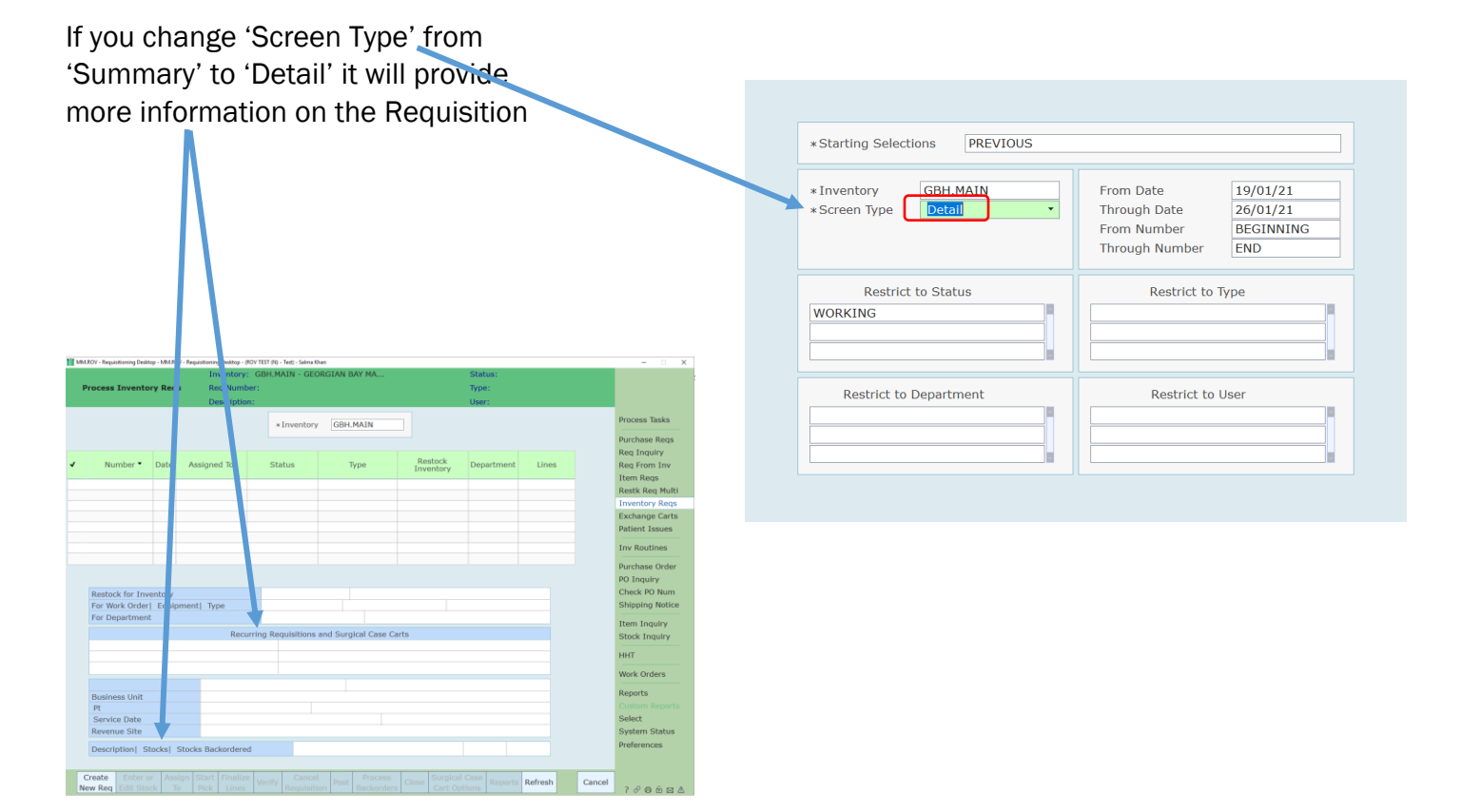

#### If you chose 'Summary' you will see

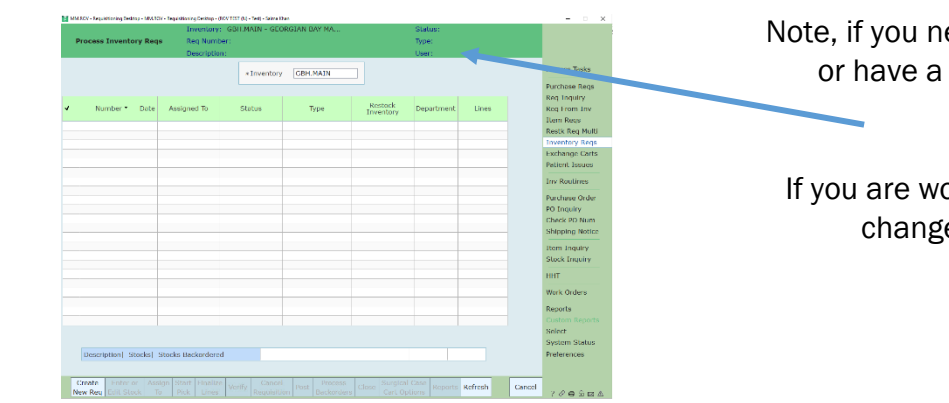

eed more information on a Requisition question you can see who created the Requisition and speak with them.

orking with INV RESTOCK the user may e as you 'Start Pick List' or 'Enter/Edit'

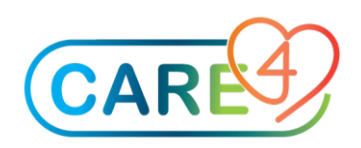

#### <span id="page-4-0"></span>Step 4 – Select Criteria

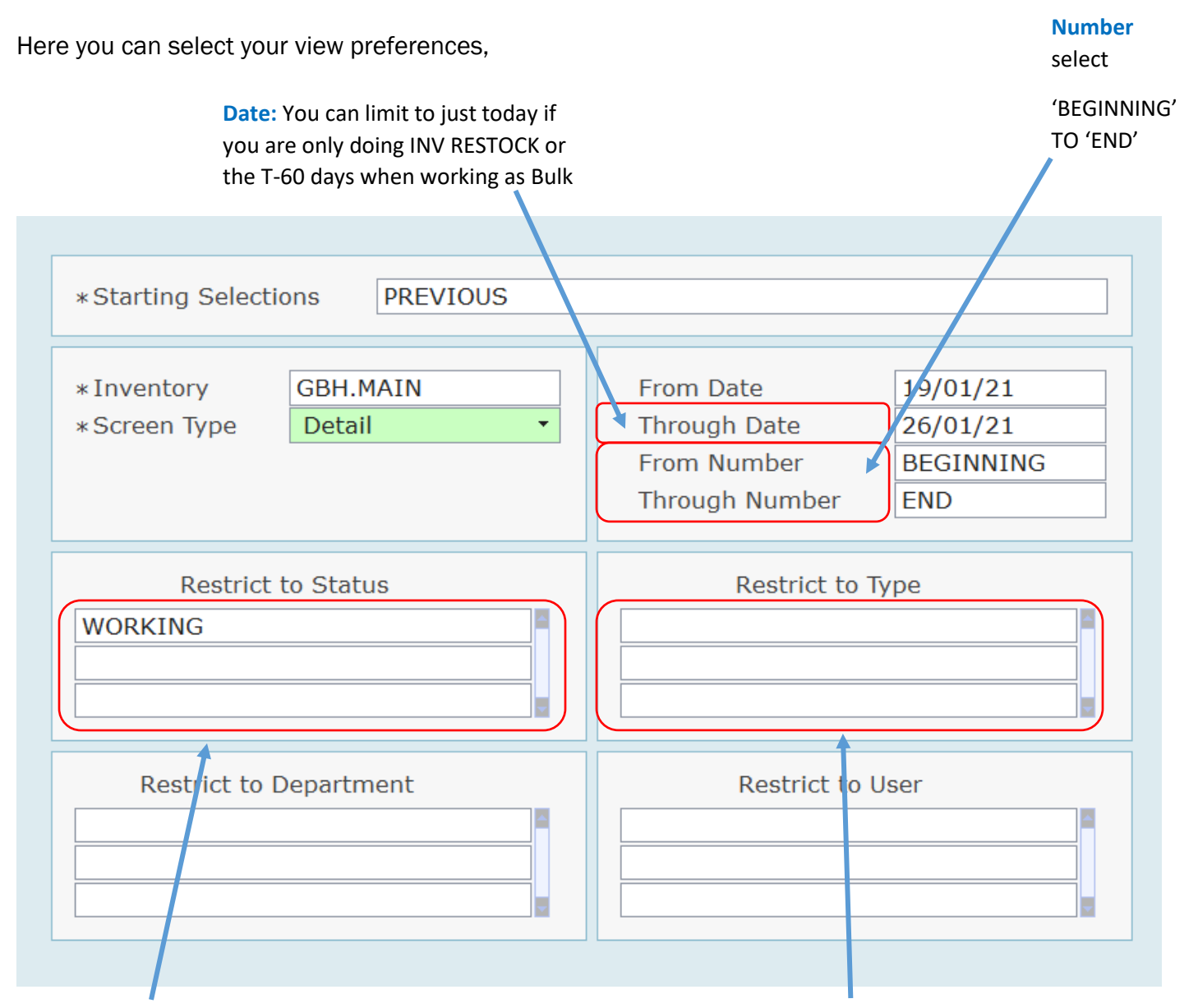

#### **Restrict To Status:**

**WORKING** 

BACKORDER

PICKING

PENDING

If you want to see more you can include CLOSED, CANCELLED etc.

#### **Restrict To Type:**

If you are Bulk you will need to see DEPT and RECURRING

If you are Picker you will need to see INV **RESTOCK**